# AMIKO MultiTracker 3 User's Manual

# www.amikostb.com

| 1. INTERFACE, BUTTONS AND INDICATORS | 2  |
|--------------------------------------|----|
| 1.1 INTERFACE:                       | 2  |
| 1.2 BUTTONS AND INDICATORS           | 2  |
| 2. BASIC FUNCTIONS                   | 3  |
| 2.1 Satellite                        | 4  |
| 2.1.1 Satellite > TP Control         | 4  |
| 2.1.2 Satellite >Measure             | 5  |
| 2.1.3 Spectrum Analyzer              | 6  |
| 2.1.4 Satellite > Constellation      | 7  |
| 2.1.5 Satellite > Edit Satellite     | 7  |
| 2.1.6 Satellite > Dish Set-up        | 9  |
| 2.1.7 Satellite > Angle Calculation  | 12 |
| 2.2Terrestrial                       | 14 |
| 2.2.1Terrestrial > Scope             | 15 |
| 2.2.2 Terrestrial>Measure            | 15 |
| 2.2.3Terrestrial > Spectrum          | 16 |
| 2.2.5 Terrestrial>Channel Edit       | 18 |
| 2.2.6Terrestrial > Edit Emetteur     | 18 |
| 2.3 Cable                            | 19 |
| 2.3.1Cable > TILT                    | 20 |
| 2.3.2 Cable>Measure                  | 20 |
| 2.3.3 Cable>Spectrum                 | 21 |
| 2.3.4 Cable>Constellation            | 21 |
| 2.3.5 Cable>Channel Edit             | 21 |
| 2.4 DV IN                            | 21 |
| 2.5 USB                              | 22 |
| 2.6 System                           | 22 |
| 2.7. Play Program Menu               | 23 |
| 2.8 Screenshot                       | 24 |
| 2.9 Debug information                | 25 |
|                                      |    |

#### **1. INTERFACE, BUTTONS AND INDICATORS**

# **1.1 INTERFACE:**

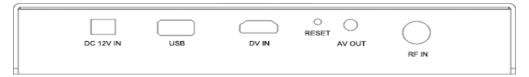

**DC 12V IN:** The DC power supply in jack of meter. Please check the output voltage of adapter carefully before plug-in. The meter would be damaged if the input voltage is higher than 12V.

**USB:** The USB port for USB device to plug-in.

DV IN: The digital video input port.

RESET: The reset button of the meter.

AV OUT: The analog video and audio output port.

RF IN: The antenna or LNB RF signal input port. RF type, female.

# **1.2 BUTTONS AND INDICATORS**

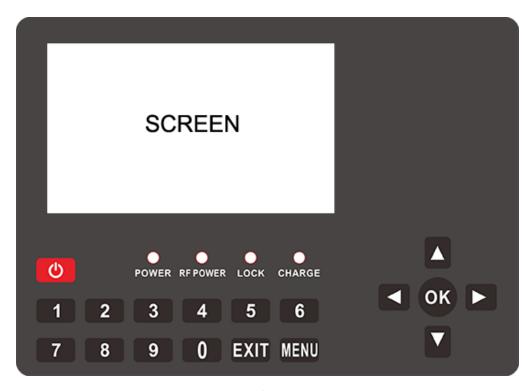

0-1

SCREEN: The screen for display for meter

#### Indicators:

POWER: The red LED will be on if the meter is working

RF POWER: The yellow LED will be on if the power supply of LNB/antenna is on

LOCK: The green LED will be on if the connected signal locks

CHARGE: The LED will be RED if the meter is in-charging. And it will be green if the battery if full

#### **Buttons:**

POWER: Press and hold on about 3 second to turn on or turn off the meter

MENU: Enter or exit menu

**EXIT:** Exit current menu or current operation

0~9 NUMBER KEYS: Input numeric values. Please refer to help bar of each menu for other functions

 $\blacktriangle/ \blacksquare$ : Zapping channels or navigation in the menu

 $\checkmark$  Decrease or increase the volume or navigation in the menu

OK: Enter channel list menu in video playing screen; in other menu, press to confirm your selection

or operation

#### 2. BASIC FUNCTIONS

Turn on the power switch and then the device will enter to Main Menu. Press [EXIT] to enter video playing menu. Press OK to enter submenu to analyzer or set parameters. Press [ $\checkmark/\checkmark/\checkmark/\checkmark$ ] to navigation.

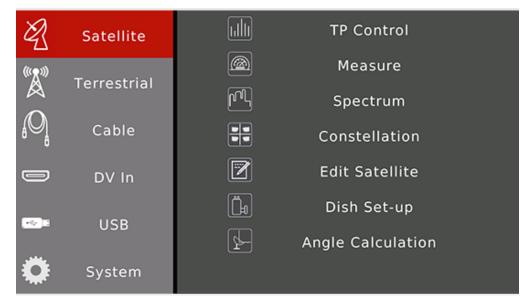

| Items       | Instructions                                                                                  |
|-------------|-----------------------------------------------------------------------------------------------|
| Satellite   | Functions for satellite. Press [OK]/ > to enter right function items. Press [EXIT]/ < to exit |
|             | back to left.                                                                                 |
| Terrestrial | Functions for terrestrial. Press [OK]/ > to enter right function items. Press [EXIT]/ < to    |
|             | exit back to left.                                                                            |
| Cable       | Functions for cable. Press [OK]/ > to enter right function items. Press [EXIT]/ < to exit     |
|             | back to left.                                                                                 |
| DV In       | DV input function. Press [OK] to enable digital video input by DV IN port. Press [EXIT] to    |
|             | back.                                                                                         |
| USB         | USB for software updating                                                                     |
| System      | The meter system settings                                                                     |

# 2.1 Satellite

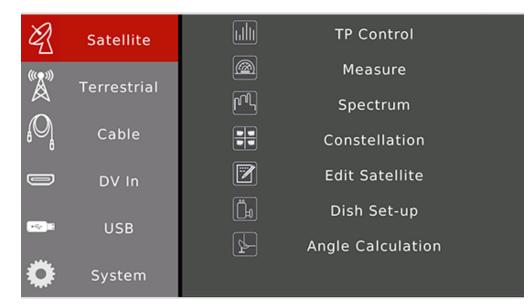

The functions for satellite digital signal. Press [▲/▼] to navigation. Press [OK] to enter sub-menu.

| Items       | Instructions                                                                              |
|-------------|-------------------------------------------------------------------------------------------|
| TP Control  | Show 4 transponders signal status on one screen.                                          |
| Measure     | Show many testing results of input signal. Such as strength, quality, CNR, BER            |
| Spectrum    | Show the spectrum chart of input satellite signal                                         |
| Constellati | Show the constellation chart of input satellite signal                                    |
| on          |                                                                                           |
| Edit        | Edit the saved satellites parameters, such as edit, add and delete                        |
| Satellite   |                                                                                           |
| Dish Set-up | Set dish parameters for satellites. Such as LNB type, DiSEqC, motor type                  |
| Angle       | Calculate the antenna elevation and azimuth according to the local position. And also the |
| Calculation | meter can simulate aligning progress of antenna.                                          |

# 2.1.1 Satellite > TP Control

The menu show 4 transponders testing results on one screen. And also show the satellite orbital position from real signal if it is available in the in transponder stream. The face icon set to smile one if the real orbit in the transponder stream is same to the current selected satellite in the meter.

Press to pop-up transponders list to change the current transponder

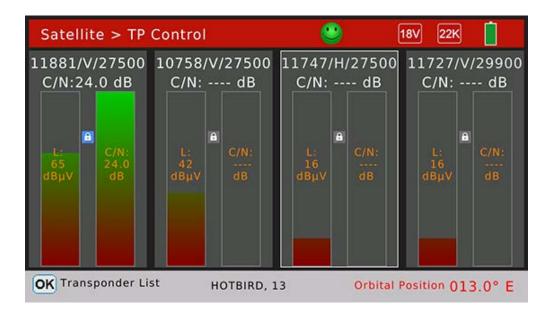

#### 2.1.2 Satellite >Measure

The menu shows many testing results of input signal. Press [ $\checkmark/\checkmark$ ] to switch items and press [ $\checkmark/\checkmark$ ] to change curser focus between satellite and transponder.

| Satellite > I | Measure     | -000           | 13V 22K          |          |  |
|---------------|-------------|----------------|------------------|----------|--|
| SAT: AS       | TRA 2, 28,2 | :≣ <b>\$</b> T | P: 11910/V/27    | 500      |  |
| CBER          | <1.0E-07    | 60             | C/N              | 24.5 dB  |  |
| LBER          | <1.0E-09    | ΟΟ ἀΒμν        | LKM              | 16.6 dB  |  |
| Feed Voltage  | 0.0 V       | ٢              | Feed Current     | 0 mA     |  |
| ONID          | 0x013e      | DVB-S2         | TSID             | 0x24b8   |  |
|               |             | 8-PSK 3/4      | Orbital Position | 013.0° E |  |
|               | S: 88 %     |                |                  |          |  |
|               |             | Q: 99 %        |                  |          |  |

| MENU Ut | ility                                                                                                    |
|---------|----------------------------------------------------------------------------------------------------|
| Items   | Instructions                                                                                                    |
| 13V     | The LNB power supply status of LNB. The values are 13V, 18V and off                                               |
| 22K     | The 22K status of LNB. The values are 22K and off                                                                 |
| SAT:    | Show and choose the satellite. Press [ $\checkmark/\checkmark$ ] to change, or press [OK] to enter satellite list |
| TP:     | Show and choose the transponder. Press $[\blacktriangle/\checkmark]$ to change, or press [OK] to enter            |
|         | transponder list. Press numeric button to enter edit pop-up window.                                               |
| CBER    | The testing result of CBER                                                                                        |
| C/N     | The C/N ratio of signal                                                                                           |
| LBER    | The testing result of LBER                                                                                        |
| LKM     | The testing result of LKM                                                                                         |
| Feed    | The feed voltage of LNB                                                                                           |
| Voltage |                                                                                                    |

| Feed      | The feed current of LNB                                                   |
|-----------|---------------------------------------------------------------------------|
| Current   |                                                                           |
| ONID      | The original network identification from transponder stream               |
| TSID      | The transponder stream identification from transponder stream             |
| 60 dBµV   | The power level of input signal of current transponder                    |
| Face Icon | It sets to green smile one if the signal is locked, or set to red sad one |
| DVB-S2    | The satellite system of input signal                                      |
| 8-PSK 3/4 | The demodulation mode and FEC value of input signal                       |
| Orbit     | The satellite orbit value from transponder stream                         |
| Position  |                                                                           |
| S:        | The signal strength in percent                                            |
| Q:        | The signal quality in percent                                             |

Press [MENU] to pop-up window to search channels on single transponder or all transponders mode. Press [OK] to enter channel search menu. The meter will enter to channel play menu if the search progress is finished.

#### 2.1.3 Spectrum Analyzer

The menu display the spectrum chart of input signal.

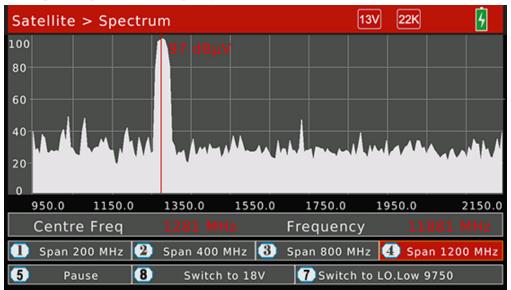

|          | Instructions                                                                    |
|----------|---------------------------------------------------------------------------------|
| Button 1 | Press [1] to set the frequency range to 200MHz around current set frequency     |
| Button 2 | Press [2] to set the frequency range to 400MHz around current set frequency     |
| Button 3 | Press [3] to set the frequency range to 800MHz around current set frequency     |
| Button 4 | Press [4] to set the frequency range to 1200MHz around current set frequency    |
| Button 5 | Press [5] to switch between Analyze and Pause status                            |
| Button 7 | Press [7] to switch between LO Low and LO High if the LNB type is double values |
| Button 8 | Switch LNB voltage output between 13V and 18V                                   |

Press [OK] to check the current frequency is be locked or not on blind mode. The real frequency, symbol rate and also the satellite orbit if the value is available in the transponder stream.

#### 2.1.4 Satellite > Constellation

The menu shows the constellation chart of input signal if the current transponder is locked. And also the C/N ratio, power level, CBER, DVB system and demodulation mode.

Press  $[ \land / \checkmark / \land / \land ]$  to change current transponder. Press [OK] to pop-up transponders list to help to select easily.

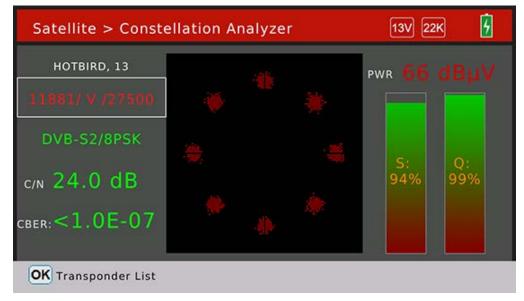

#### 2.1.5 Satellite > Edit Satellite

The menu can edit, add and delete satellites and also transponders of satellite. Press  $[ 4 / \} ]$  to focus satellites list or transponders list of selected satellite.

Edit satellites (when satellite item is selected)

| Edit Satel   | llite                                                                                         |                       | 6               |  |  |  |
|--------------|-----------------------------------------------------------------------------------------------|-----------------------|-----------------|--|--|--|
| 001 AST      | RA 1, 19,2                                                                                    | 10727 /H              | 10727 /H/ 30000 |  |  |  |
| 002 HOT      | TBIRD, 13                                                                                     | 10758 /\              | // 27500        |  |  |  |
| 003 AST      | RA 2, 28,2                                                                                    | 10775 /⊦              | 1/ 29900        |  |  |  |
| 004 AST      | RA 3, 23,5                                                                                    | 10796 /\              | // 27500        |  |  |  |
| 005 AST      | RA 4, 4,8                                                                                     | 10815/H               | 10815 /H/ 27500 |  |  |  |
| 006 AMC      | OS 2,3, 4                                                                                     | 10834 /\              | // 27500        |  |  |  |
| Edit Satel   | llite Add Satellite                                                                           | 3<br>Delete Satellite | (4)<br>Save     |  |  |  |
|              |                                                                                               | Instructions          |                 |  |  |  |
| [OK]/[1] Pro | Press to show edit dialog to edit satellite name, orbit and position                          |                       |                 |  |  |  |
| [2] Pr       | Press this button to add new satellite                                                        |                       |                 |  |  |  |
| Ste          | Step1: Set the satellite name, longitude and location                                         |                       |                 |  |  |  |
| Ste          | Step2: Set the antenna parameters for the satellite                                           |                       |                 |  |  |  |
| [3] Pro      | Press this button to delete current selected satellite. A dialog will display on screen, user |                       |                 |  |  |  |

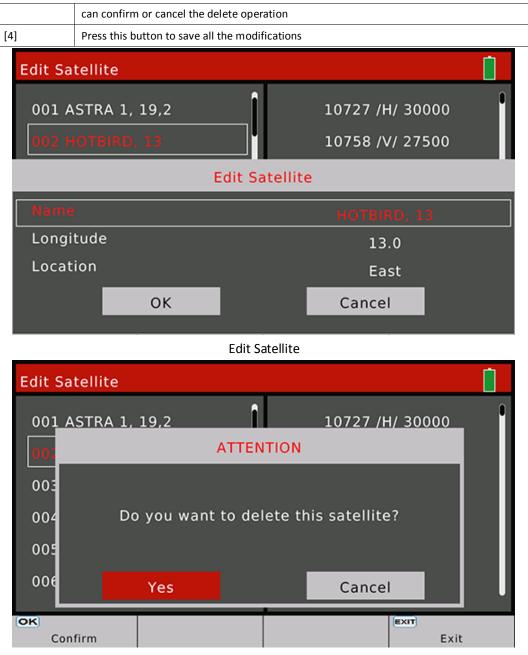

Delete satellite confirm dialog

| Edit S | atellite             |   |   |    |   |     |       |               |     | 4 |
|--------|----------------------|---|---|----|---|-----|-------|---------------|-----|---|
| 001_   | <u>ASTRA 1, 19,2</u> |   |   | î  |   | 107 | 27 /⊦ | I <u>/ 30</u> | 000 | , |
| 002    |                      |   |   | AA |   |     |       |               |     |   |
|        | Extend               | A | в | с  | D | E   | F     | G             | н   |   |
|        | Caps Off             | Т | J | к  | L | м   | N     | 0             | Р   |   |
| Nai    | Back                 | Q | R | s  | т | U   | v     | w             | x   |   |
| Lor    | ОК                   | Y | z | 0  | 1 | 2   | 3     | 4             | 5   |   |
| Loc    | Cancel               | 6 | 7 | 8  | 9 | !   | ?     | #             | ,   |   |
|        | ОК                   |   |   |    |   | Ca  | ance  |               |     | , |

Edit satellite name dialog

Edit transponder (when transponder list is selected)

User can edit, add and delete transponder in this menu.

| Edit Satellite |             |                |             |
|----------------|-------------|----------------|-------------|
| 001 ASTRA 1,   | 19,2        | 10727 /H       | 1/ 30000    |
| 002 HOTBIRD,   | 13          | 10758 /\       | // 27500    |
| 003 ASTRA 2,   | 28,2        | 10775/H        | 1/ 29900    |
| 004 ASTRA 3,   | 23,5        | 10796 /\       | // 27500    |
| 005 ASTRA 4,   | 4,8         | 10815/H        | 1/ 27500    |
| 006 AMOS 2,3   | , 4         | 10834 /\       | // 27500    |
| Edit TP        | 2<br>Add TP | 3<br>Delete TP | (4)<br>Save |

# 2.1.6 Satellite > Dish Set-up

All the parameters of dish will be set on this menu. Such as LNB type, LNB power, motor type...

| Satellite > Dish Set-up |                   |
|-------------------------|-------------------|
| Satellite               | ▲ ASTRA 3, 23,5 ► |
| LNB type                | Universal         |
| LO.LOW                  | 9750              |
| Lo.High                 | 10600             |
| 22KHz                   | AUTO              |
| LNB power               | AUTO              |
| Switch Type             | DISEQC1.0         |
| Switch Input            | 1                 |
| Centre Freq             | 0000              |
| Motor                   | Fixed             |
| OK Satellite List       | MENU Auto DiSEqC  |

Press [  $\checkmark$  /  $\checkmark$  /  $\checkmark$  /  $\blacktriangleright$  ] to navigation.

|           | Instructions                                                                                                    |
|-----------|----------------------------------------------------------------------------------------------------|
| Satellite | Show and choose satellites. Press [ 4 / > ] to select satellite, or press [OK] to enter Satellite                        |
|           | list.                                                                                                    |
| LNB Type  | Set LNB Type, press [ ◀ / ▶ ] button to switch between values. Default set to UNIVERSAL                                  |
| LO.LOW    | Show the low local oscillator value. Use digital button to input the LO.LOW once the LNB Type                            |
|           | is customized                                                                                                    |
| LO.HIGH   | Show the low local oscillator value. Use digital button to input the LO.HIGH once the LNB Type                           |
|           | is customized                                                                                                    |
| 22KHz     | Set 22K status. Press [ 4 / > ] button to switch between ON/OFF/Auto. Default set to Auto                                |
| LNB       | Set the antenna power. Press [ $\checkmark$ / $\blacktriangleright$ ] button to switch between Auto/13V/18V/OFF. Default |
| Power     | set to Auto                                                                                                    |
| Switch    | Set DiSEqC type. Press [↓/▶] button to switch between None/DiSEqC1.0/                                                    |
| Туре      | DISEqC1.1/SCR_PORT_A/SCR_PORT_B/SCD2_PORT_A/SCD2_PORT_B/SCD2_PORT_C/SCD2_P                                               |
|           | ORT_D. Default set to None                                                                                               |
| Switch    | Set DiSEqC1.0 or DiSEqC1.1's input port. Or set user band for SCR and SCD2. Default set to                               |
| Input     | None                                                                                                    |
| Centre    | Set user band frequency for SCR and SCD2                                                                                 |
| Freq      |                                                                                                    |
| Motor     | Set antenna motor type. Press [ $\checkmark$ / $\blacktriangleright$ ] button to switch between Fixed / DiSEqC1.2/USALS. |
|           | Default set to Fixed                                                                                                    |

Press [MENU] button to enter auto DiSEqC function dialog. The meter will find out the connected port of DiSEqC 1.0 automatically. The switch type will set to DiSEqC 1.0 if the connected port is found.

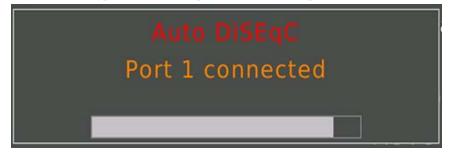

#### DiSEqC 1.2:

On this menu, user can set the antenna to right position by DiSEqC 1.2 command if the antenna supported DiSEqC 1.2 function.

According to the signal strength and quality in percent, the meter can get the best signal by sending command to adjust antenna to right position.

| Positioner Set-up |         | 13V 22K       |   |
|-------------------|---------|---------------|---|
| Satellite         |         | HOTBIRD, 13   |   |
| Transponder       | 4       | 11881/V/27500 | ► |
| Move              |         | <-Stop->      |   |
| Centre position   |         | ок            |   |
| Set limit         |         | Disable       |   |
| Save              |         | ок            |   |
|                   | S: 93 % |               |   |
|                   | Q: 99 % |               |   |

|            | Instructions                                                                                                    |
|------------|----------------------------------------------------------------------------------------------------|
| Satellite  | Show the current selected satellite.                                                                                  |
| Transponde | Show and choose the current transponder of the satellite. Press [ $\checkmark$ / $\triangleright$ ] to switch between |
| r          | transponders.                                                                                                    |
| Move       | Press [ 4 / > ] to send command to move antenna to East or West by step mode. Press [ 4 / > ]                         |
|            | and hold on to send command to move antenna to East or West by continual mode. Press                                  |
|            | [EXIT] to send pause command to exit moving progress.                                                                 |
| Centre     | Press [OK] to send command to move antenna to centre position                                                         |
| position   |                                                                                                    |
| Set limit  | Press [ 4 / > ] button to send command to set limitation to move to East or West                                      |
| Save       | Press [OK] to send saving command to save current antenna position for satellite                                      |

#### USALS:

On this menu, user can set the antenna to right position by USALS command if the antenna supported USALS function.

User can select the local city in the saved cities list. The local longitude and latitude will be set as saved in the meter once the city sets. Or user can press [OK] to edit the local longitude and latitude manually if the city sets to customized.

Press [1] to send command to move antenna to the right position.

Press [2] to send command to move antenna to centre position.

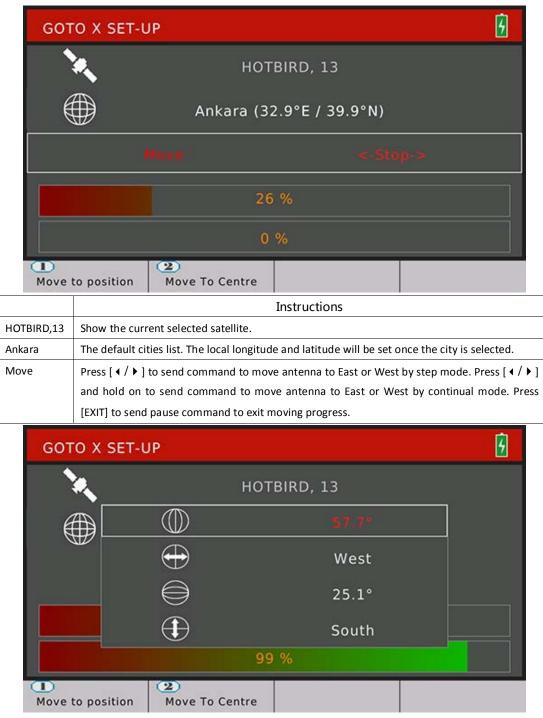

Edit local longitude and latitude

#### 2.1.7 Satellite > Angle Calculation

The menu calculates the right azimuth and elevation of antenna according to the satellite orbit and testing local longitude and latitude.

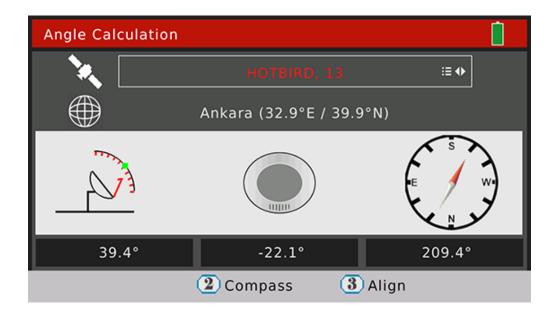

|            | Instructions                                                                                     |
|------------|--------------------------------------------------------------------------------------------------|
| HOTBIRD,13 | The current selected satellite. Press [ 4 /                                                      |
|            | satellite list to select                                                                         |
| Ankara     | The default cities list. The local longitude and latitude will be set once the city is selected. |
|            | Or user can press [OK] to edit the local longitude and latitude manually if the city sets to     |
|            | customized.                                                                                      |
| 39.4       | The elevation of antenna to align to the current satellite                                       |
| 209.4      | The azimuth of antenna to align to the current satellite                                         |
| -22.1      | The polarization of antenna                                                                      |

Press [2] to enter compass menu. The menu try to simulate the align progress of antenna to find out the best elevation and azimuth by moving the direction and angle of meter.

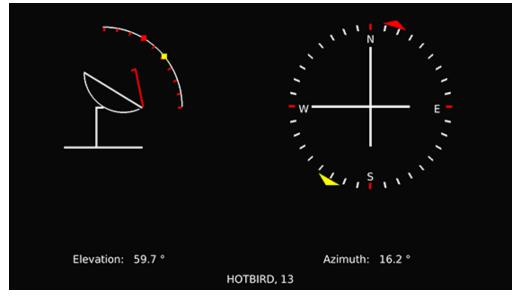

Press [3] to enter align menu. The menu try to lead user to find out the right elevation and azimuth of antenna by moving the direction and angle of meter.

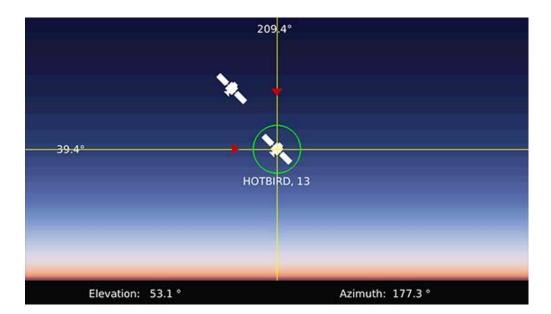

## 2.2Terrestrial

This menu for DVB-T/T2 functions. Please see below screenshot

| Ľ                    | Satellite   |     | Scope         |  |
|----------------------|-------------|-----|---------------|--|
| ((( <sub>2</sub> ))) | Terrestrial |     | Measure       |  |
| 8                    | Terrestriai | pn, | Spectrum      |  |
| €O <sub>₿</sub>      | Cable       |     | Constellation |  |
|                      | DV In       |     | Channel Edit  |  |
|                      | 1100        |     | Edit Emetteur |  |
|                      | USB         |     |               |  |
| ٥                    | System      |     |               |  |

# Press [ $\checkmark/\checkmark$ ] to navigation and press [OK] to enter into sub-menus.

|               | Instructions                                                                       |
|---------------|------------------------------------------------------------------------------------|
| Scope         | The menu shows four channels` signal testing results on one screen                 |
| Measure       | The menu shows many testing results for selected channel                           |
| Spectrum      | The menu shows spectrum chart of input signal                                      |
| Constellation | The menu shows constellation chart of selected channel once it is locked           |
| Channel Edit  | User can edit channel's parameter on this menu, such as frequency, system type and |
|               | bandwidth                                                                          |
| Edit          | Select correct channels that can available of testing field on this menu.          |
| Emetteur      |                                                                                    |

#### 2.2.1Terrestrial > Scope

The menu shows four channels' signal testing results on one screen. The meter will check channels one by one automatically.

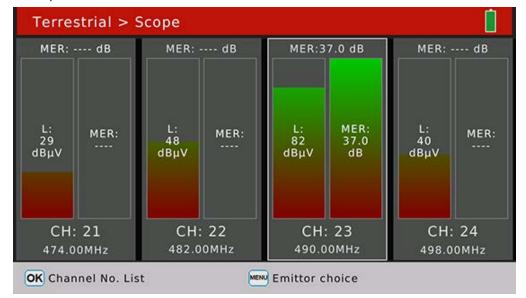

Press [OK] to pop-up channels list to help to select channel to replace the current focused one. Press [MENU] to pop-up emittor list to help to switch emittors easily.

#### 2.2.2 Terrestrial>Measure

The menu shows many testing results for selected channel. Please see below screenshot for detail.

| Emetteur5   |                | CH:       | CH: 23 490.00 M |            | Hz                         | DVB-T 8 MHz |              |
|-------------|----------------|-----------|-----------------|------------|----------------------------|-------------|--------------|
| CBER        |                |           | C               | <b>) )</b> | 1                          | MER         |              |
| LBER        |                |           | 82 авич         |            | Pilot                      | Pattern     | PP6          |
| eed Voltage | 0.0 V          | .0 V      |                 |            |                            | ell ID      | 4444         |
| eed Current | 0 mA<br>0x2114 |           | DVB-T2          |            | FFT Mode<br>Guard Interval |             | 32 K<br>1/32 |
| ONID        |                |           |                 |            |                            |             |              |
| TSID        | 0×0202         | 0×0202 16 |                 | AM 5/6     | NIT Version                |             | 4            |
|             |                |           | S               | 00 %       |                            |             |              |

|             | Instructions                                                                                              |
|-------------|----------------------------------------------------------------------------------------------------|
| Emetteur5   | The testing field name. Press $[\checkmark/\checkmark]$ to switch values and press [OK] to pop-up list to |
|             | help to select easily.                                                                                    |
| CH:         | The channel name Press $[\checkmark/ ]$ to switch values and press [OK] to pop-up list to help            |
|             | to select easily.                                                                                         |
| 490.00 MHz  | The frequency of channel                                                                                  |
| DVB-T 8 MHz | The terrestrial system and bandwidth. Press $[\checkmark/\checkmark]$ to switch values and press [OK] to  |

|                | pop-up list to help to select easily.                         |
|----------------|---------------------------------------------------------------|
| CBER           | The CBER value of input signal                                |
| MER            | The MER value of input signal                                 |
| LBER/VBER      | The LBER/VBER value of input signal.                          |
| Pilot Pattern  | The pilot pattern value of input signal                       |
| Feed Voltage   | The feed voltage value of antenna                             |
| Feed Current   | The feed current value of antenna                             |
| Cell ID        | The cell ID value of input signal                             |
| FFT Mode       | The FFT mode of input signal                                  |
| ONID           | The original network identification of input transport stream |
| TSID           | The transport stream identification                           |
| Guard Interval | The guard interval value of input signal                      |
| NIT Version    | The version value of network identification table             |
| 82 dBuV        | The power level of input signal                               |
| DVB-T2         | The digital system of terrestrial of input signal             |
| 16-QAM 5/6     | The modulation and FEC value of input signal                  |
| S:             | The strength of signal in percent                             |
| Q:             | The quality of signal in percent                              |
|                |                                                               |

Press [MENU] to pop-up window to help to search channels or set power supply to antenna.

| Terrestrial > Measu | re          |              |       |         |         |
|---------------------|-------------|--------------|-------|---------|---------|
| Emetteur5           | CH: 23      | 490.00 M     | Hz    | DVB-T2  | 2 8 MHz |
| CBER <1.0E-0        | 07 0        | 01           | 1     | MER     | 36.7 dB |
| IBER <1.0E-(        | <u>ng (</u> |              | Pilot | Pattern | PP6     |
| Search              | n programs  | s on actual  | chan  | nel     |         |
| Sear                | ch progran  | ns on all cl | hanne | ls      |         |
|                     | Anttenna    | a power 5\   | /     |         |         |
|                     | Anttenna    | power 12     | v     |         |         |
|                     | Anttenna    | power 18     | V     |         |         |
|                     | Anttenna    | power 24     | V     |         |         |

# 2.2.3Terrestrial > Spectrum

The menu shows spectrum chart of input signal

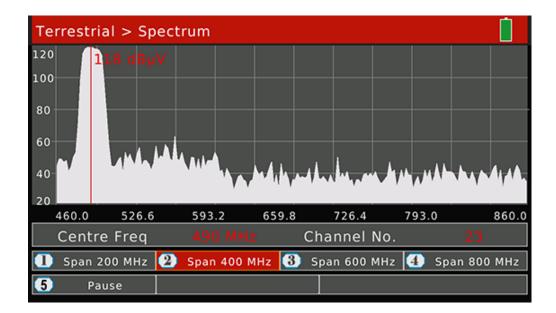

|          | Instructions                                                                |
|----------|-----------------------------------------------------------------------------|
| Centre   | The current frequency to show power level value                             |
| Freq     |                                                                             |
| 118      | The power level value of current frequency                                  |
| dBuV     |                                                                             |
| Channel  | The name of channel which frequency is close to current frequecny.          |
| No.      |                                                                             |
| Button 1 | Press [1] to set the frequency range to 200MHz around current set frequency |
| Button 2 | Press [2] to set the frequency range to 400MHz around current set frequency |
| Button 3 | Press [3] to set the frequency range to 600MHz around current set frequency |
| Button 4 | Press [4] to set the frequency range to 800MHz around current set frequency |
| Button 5 | Press [5] to switch between Analyze and Pause status                        |
| ▲/▼      | To set the power level range of spectrum chart                              |
|          | To set the current frequency                                                |

#### 2.2.4 Terrestrial > Constellation

Please refer to 2.1.4.

#### 2.2.5 Terrestrial>Channel Edit

Terrestrial > Channel Edit Channel No. ID 184.50 MHz 2 6 7 MHz 191.50 MHz 3 7 MHz T. 198.50 MHz 4 8 Т 7 MHz 205.50 MHz 5 9 7 MHz 212.50 MHz 6 10 T. 7 MHz 7 11 219.50 MHz 7 MHz OK Enter Edit Mode MENU Exit

User can edit channel parameters on this menu. All the channels for terrestrial will be listed on this menu. Press [/ ] to switch channels.

Press [OK] to enter the edit mode. And then press [ 4 / > ] to switch between frequency, type and bandwidth

| Terr | estrial > Chan  | nel Edit   |      |            | 6 |
|------|-----------------|------------|------|------------|---|
| ID   | Channel No.     | Frequency  | Туре | Band Width |   |
| 1    | 5               | 177.50     | Т    | 7 MHz      | ļ |
| 2    | 6               | 184.50 MHz | т    | 7 MHz      |   |
| 3    | 7               | 191.50 MHz | т    | 7 MHz      |   |
| 4    | 8               | 198.50 MHz | т    | 7 MHz      |   |
| 5    | 9               | 205.50 MHz | т    | 7 MHz      |   |
| 6    | 10              | 212.50 MHz | т    | 7 MHz      |   |
| 7    | 11              | 219.50 MHz | т    | 7 MHz      |   |
| OK E | inter Edit Mode | MEN        | Exit |            |   |

#### 2.2.6Terrestrial > Edit Emetteur

Choose the available channels for each Emetteur on this menu. Press  $[\bigstar/\checkmark]$  or  $[\bigstar/\checkmark]$  to navigation and press [MENU] to edit the name of current emetteur.

All the channels list on the right screen. The channels with red rectangle belong to current selected emetteur. Press

# [OK] to add or delete from the emetteur.

| Bordeaux bouliac          | 1000 | <u>i - 1</u> | r  | i  | -  | 1  | í – | í — | -  |
|---------------------------|------|--------------|----|----|----|----|-----|-----|----|
| Cahors 2                  | 5    | 6            | 7  | 8  | 9  | 10 | 11  | 12  | 21 |
| Lyon Pilat<br>Marseille 3 | 22   | 23           | 24 | 25 | 26 | 27 | 28  | 29  | 30 |
| Metz                      | 31   | 32           | 33 | 34 | 35 | 36 | 37  | 38  | 39 |
| Nantes<br>Paris           | 40   | 41           | 42 | 43 | 44 | 45 | 46  | 47  | 48 |
| Emetteurl                 | 49   | 50           | 51 | 52 | 53 | 54 | 55  | 56  | 57 |
| Emetteur2<br>Emetteur3    | 58   | 59           | 60 | 61 | 62 | 63 | 64  | 65  | 66 |
| Emetteur4<br>Emetteur5    | 67   | 68           | 69 |    |    |    |     |     |    |

# 2.3 Cable

This menu for digital cable functions.

| R                  | Satellite   | пі тіст 🗋     |
|--------------------|-------------|---------------|
| (( <sup>2</sup> )) | Torroctrial | Measure       |
| A                  | Terrestrial | ۲۹ Spectrum   |
| ₽O                 | Cable       | Constellation |
|                    | DV In       | Channel Edit  |
|                    | USB         |               |
| ¢                  | System      |               |

| Items         | Instructions                                                                           |
|---------------|----------------------------------------------------------------------------------------|
| TILT          | The menu shows four channels signal testing results on one screen                      |
| Measure       | The menu shows many testing results of channels                                        |
| Spectrum      | The menu shows spectrum chart for cable signal                                         |
| Constellation | The menu shows constellation chart for digital cable signal                            |
| Channel Edit  | User can edit channel parameters on this menu. Such as frequency, digital cable system |
|               | and symbol rate                                                                        |

# 2.3.1Cable > TILT

The menu shows four channels` signal testing results on one screen. The meter will check channels one by one automatically.

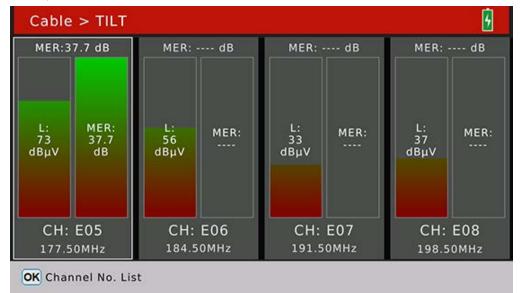

Press [OK] to pop-up channels list to help to select channel to replace the current focused one.

## 2.3.2 Cable>Measure

The menu shows testing results for digital cable signal. And also can search programs once the signal is locked.

| CH: E05 | ≔ <b>≑</b> FRI | E: 177.50 MHz | SYM: | 6875   |
|---------|----------------|---------------|------|--------|
| CBER    | <1.0E-07       | 73 авич       | ONID | 0×0136 |
| PER     | <1.0E-06       | DVB-C         | TSID | 0x24b8 |
| MER     | 38.2 dB        | 64-QAM        |      |        |
|         |                | S: 95 %       |      |        |
|         |                | Q: 99 %       |      |        |

|      | Instructions                                                                                            |
|------|----------------------------------------------------------------------------------------------------|
| CH:  | The channel name Press $[\checkmark/\checkmark]$ to switch values and press [OK] to pop-up list to help |
|      | to select easily.                                                                                       |
| FRE: | The frequency of channel                                                                                |
| SYM: | The symbol rate of channel                                                                              |
| CBER | The CBER value of input signal                                                                          |

| PER     | The PER value of input signal                                 |
|---------|---------------------------------------------------------------|
| MER     | The MER value of input signal                                 |
| ONID    | The original network identification of input transport stream |
| TSID    | The transport stream identification                           |
| 73 dBuV | The power level of input signal                               |
| DVB-C   | The digital system of cable of input signal                   |
| 64-QAM  | The modulation value of input signal                          |
| S:      | The strength of signal in percent                             |
| Q:      | The quality of signal in percent                              |

#### 2.3.3 Cable>Spectrum

Please refer to 2.2.3

#### 2.3.4 Cable>Constellation

Please refer to 2.1.4

#### 2.3.5 Cable>Channel Edit

User can edit channel parameters on this menu. All the channels for terrestrial will be listed on this menu. Press [/ ] to switch channels.

| Cabl | e > Channel T   | able       |        |           |  |
|------|-----------------|------------|--------|-----------|--|
| ID   | Channel No.     | Frequency  | Туре   | Symb.rate |  |
| 1    | E05             | 177.50 MHz | С      | 6875      |  |
| 2    | E06             | 184.50 MHz | С      | 6875      |  |
| 3    | E07             | 191.50 MHz | С      | 6875      |  |
| 4    | E08             | 198.50 MHz | С      | 6875      |  |
| 5    | E09             | 205.50 MHz | С      | 6875      |  |
| 6    | E10             | 212.50 MHz | С      | 6875      |  |
| 7    | E11             | 219.50 MHz | С      | 6875      |  |
| OK E | inter Edit Mode | ME         | 🛛 Exit |           |  |

Press [OK] to enter the edit mode. And then press [ 4 / > ] to switch between frequency, type and bandwidth

#### 2.4 DV IN

Press [OK] to switch to digital video input mode. The screen will display content which transports by digital video cable. All the functions for DVB signal are unavailable right now. Press [EXIT] to exit DV in mode and back to testing mode.

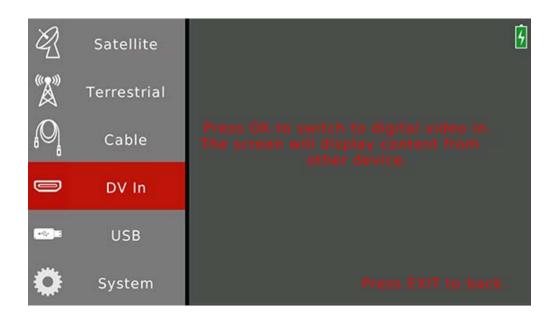

# 2.5 USB

This USB sub-menu only for updating software by USB sticker.

- How to update software by USB sticker:
- 1. Copy the official release .AP file software to USB sticker
- 2. Plug-in USB sticker to the meter
- 3. Move the curse to USB item on Main Menu
- 4. Press [OK] to pop-up .AP file lists as below. Then press [OK] to confirm to update.

5. The meter will enter into updating mode and reboot automatically once the updating progress is finish.

Note: Please do not power off the meter during the whole updating progress.

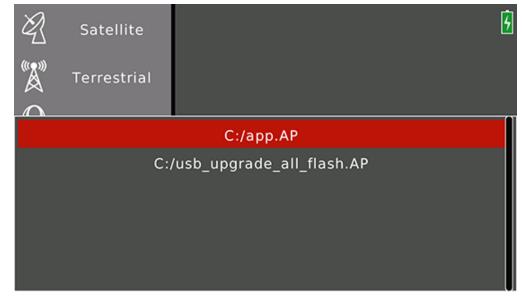

# 2.6 System

The system setting menu for meter.

| R         | Satellite   |                  | 6                |
|-----------|-------------|------------------|------------------|
|           |             | Language Select  | English          |
| <b>**</b> | Terrestrial | Factory Reset    | ОК               |
| 0         |             | Time Zone        | GMT +1           |
|           | Cable       | Lock Alarm       | Off              |
|           | DV In       | Key Tone         | On               |
|           | UVIII       | Auto Power Off   | Off              |
|           | USB         | Time             | 26/06/2007 19:00 |
|           |             | Software Version | 3.1              |
| 0         | System      |                  |                  |

|                 | Instructions                                                                                |
|-----------------|---------------------------------------------------------------------------------------------|
| Language select | Set the OSD language. Press [ 4 / > ] to switch between available languages. Default set to |
|                 | English                                                                                     |
| Factory reset   | Press [OK] to pump factory reset confirm dialog. Press [OK] again to do reset or [Exit] to  |
|                 | cancel. The meter will reset all the setting values to default if do a factory reset.       |
| Time Zone       | Set the local time zone. Press [ 4 / > ] to switch options. Default set to GMT              |
| Lock alarm      | Press [ ◀ / ▶ ] to set the lock alarm On or Off. Default set to On                          |
| Key tone        | Press [ ◀ / ▶ ] to set the key tone On or Off. Default set to On                            |
| Auto power off  | The finder will power off according to your setting. Press [ $4 / $ ] to switch options.    |
|                 | Default set to Off                                                                          |
| Time            | Press [OK] to set the current time manually                                                 |
| Software        | Show the software version                                                                   |
| Version         |                                                                                             |

# 2.7. Play Program Menu

All the searched and saved programs can play on this menu. User also can enjoy the digital video and audio. Press [EXIT] to exit information bar. Press [ $\checkmark$ / $\triangleright$ ] to adjust volume and press [ $\checkmark$ / $\checkmark$ ] to zap programs.

|                                                   |          |                                      |     |                                                            | 14    |
|---------------------------------------------------|----------|--------------------------------------|-----|------------------------------------------------------------|-------|
| 0014 Pla                                          | neta Spo | rt                                   | D/3 | 2                                                          | 08:21 |
|                                                   | S: 95 %  |                                      |     | Q: 99 %                                                    |       |
| Service ID<br>Audio PID<br>PCR PID<br>Transponder |          | Video PID<br>PID Audio 1:<br>PMT PID |     | Provider<br>PID Audio 2:<br>TS Bitrate<br>Frequency Offset |       |
|                                                   |          |                                      |     |                                                            |       |

Press [OK] to pop-up program list to show all saved programs.

| All TV List               |   |
|---------------------------|---|
| 0009 CNNi                 | 8 |
| 0010 Euronews             |   |
| 0011 JSTV1                | 8 |
| 0012 JSTV2                | 8 |
| 0013 PR8292               |   |
| 0014 Planeta Sport        |   |
| 0015 KTO                  |   |
| 0016 BET                  |   |
| HOTBIRD, 13 11910 H 27500 |   |
| OK Confirm MER Find       |   |
| Radio                     |   |

On program channels menu, press [ $\checkmark/\checkmark$ ] to switch programs and press [OK] to confirm to play the selected program.

Press [1] to switch between TV list and radio list.

Press [MENU] to pop-up keyboard to find out channels by setting letters.

# 2.8 Screenshot

The meter support screenshot function and save the BMP picture to USB sticker.

How to get a screenshot:

- 1. Plug-in USB sticker to the meter
- 2. Press [MENU] and [OK] button at the same time
- 3. The meter will show the name of screenshot on the screen
- 4. Wait a while to save file to USB sticker before plug-out
- 5. All the screenshot will be saved in the root of USB sticker

# 2.9 Debug information

The meter support export some debug information to USB sticker. The debug information will be saved as txt file.

How to get debug information

- 1. Plug-in USB sticker to the meter
- 2. Enter into Main Menu
- 3. Press [MENU] to pop-up a confirm dialog
- 4. Select YES to enter debug mode
- 5. Then, do your testing operation as usual
- 6. Enter into Main Menu and press [MENU] to exit debug mode and save debug information to USB sticker
- 7. Wait a while for saving data before plug-out USB sticker

NOTE: User need to enter into Main Menu and press [MENU] to exit debug mode manually, or the debug information can not save into USB sticker.